TO:EPSON 愛用者 FROM:EPSON 客服中心 主題敘述:CX17NF 手動安裝掃描驅動

EPSON AL-CX17NF 可列印,但印表機無法掃描,如何安裝掃描驅動

步驟1、官網下載 EPSON AL-CX17NF 掃描驅動程式,解壓縮到桌面備用

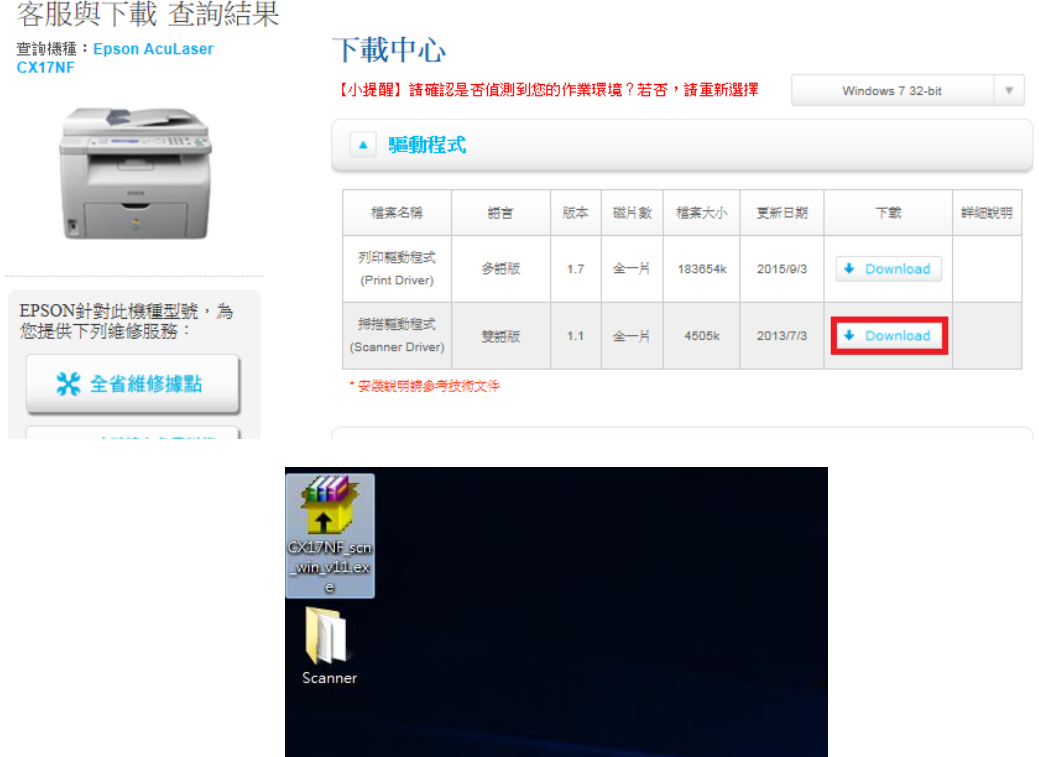

步驟 2、點選開始功能表,在電腦上按右鍵選擇內容(以 WINDOWS 7 為例):

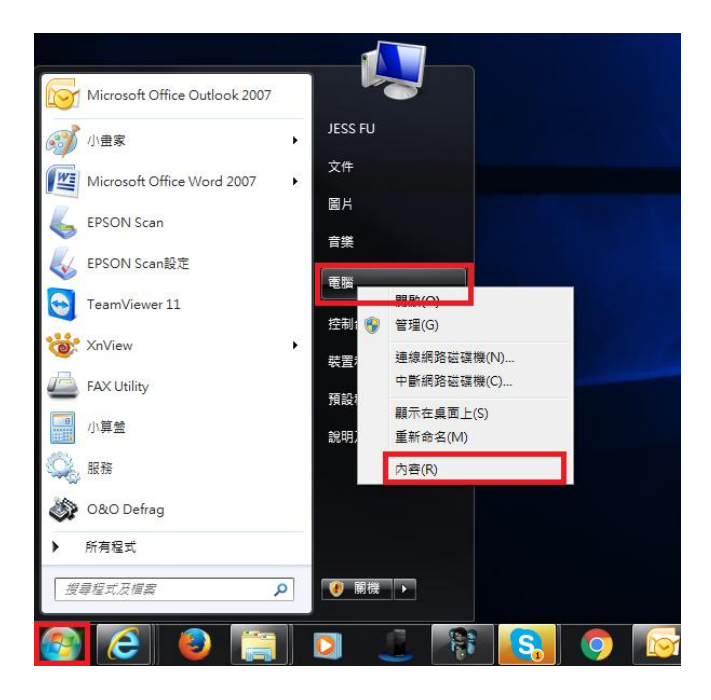

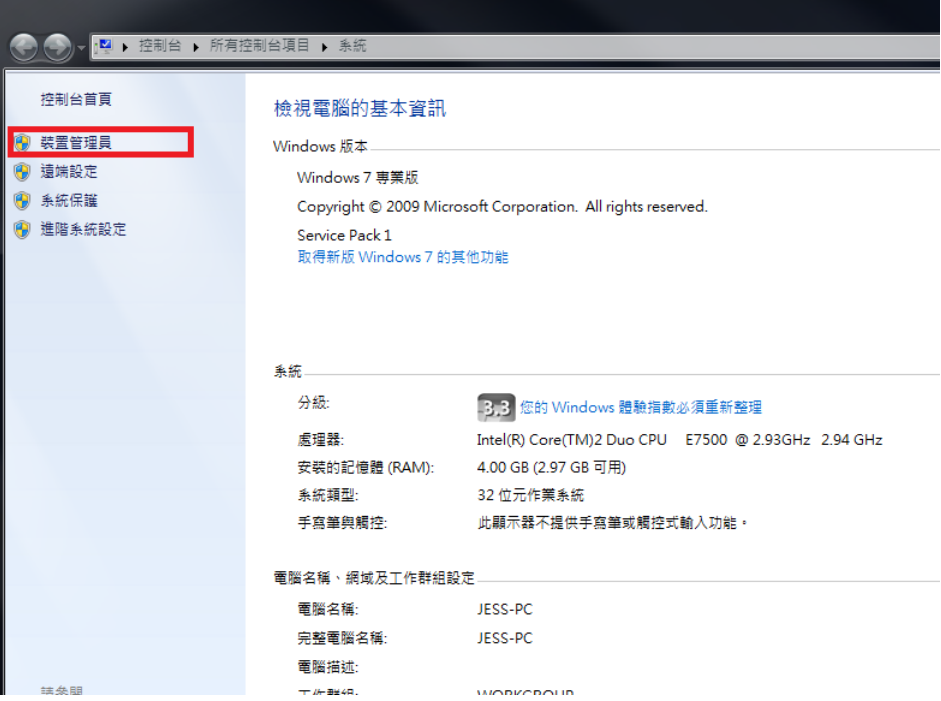

步驟四、確認裝置管理員中是否有影像裝置。

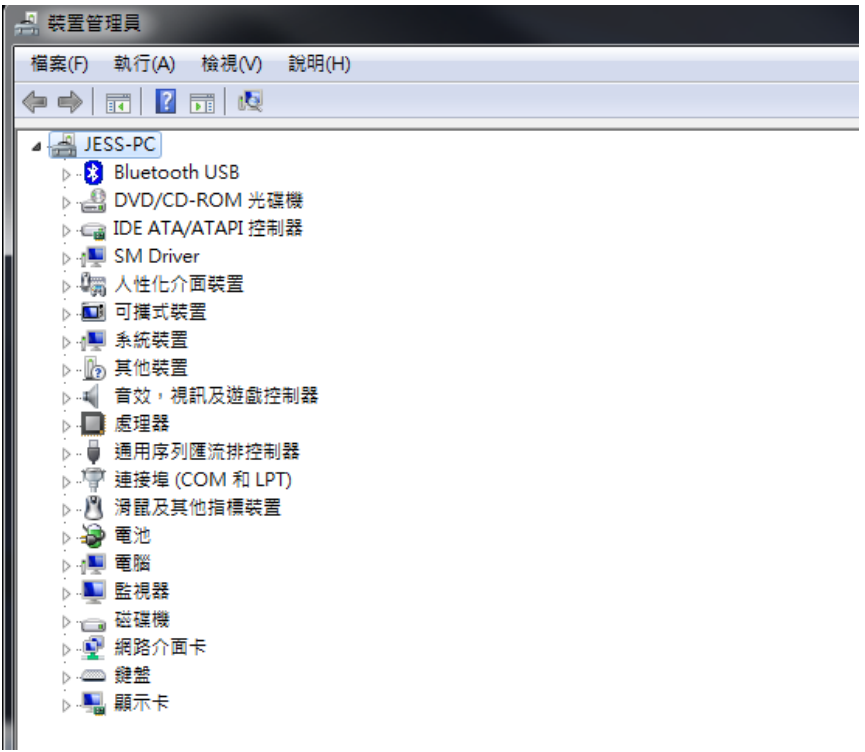

步驟五、點選上方選單的執行功能,點選新增傳統硬體。

| 4 装置管理員                                             |           |  |  |
|-----------------------------------------------------|-----------|--|--|
| [ 執行(A)   檢視(V) 說明(H)<br>檔案(F)                      |           |  |  |
| $\Leftrightarrow$                                   | 掃描硬體變更(A) |  |  |
| a                                                   | 新增傳統硬體(L) |  |  |
| $\triangleright$ -8<br>說明(H)                        |           |  |  |
| ▷ ∈ IDE ATA/ATAPI 控制器<br>⊳ <sub>1</sub> ■ SM Driver |           |  |  |
| ▷ 『羂 人性化介面装置                                        |           |  |  |
| ▷ ■ 可攜式裝置                                           |           |  |  |
| ▷ 侧 系統裝置<br>▷ 11% 其他裝置                              |           |  |  |
| --"√ 音效,視訊及遊戲控制器                                    |           |  |  |
| -■ 慮理器<br>■ 通用序列匯流排控制器                              |           |  |  |
| ▷ - 『『 連接埠 (COM 和 LPT)                              |           |  |  |
| ▷ パ 滑鼠及其他指標裝置                                       |           |  |  |
| 49 電池<br>▷ 嘔 電腦                                     |           |  |  |
| D.■ 監視器                                             |           |  |  |
| ⋯ 磁碟機                                               |           |  |  |
| ▷ 蟶 網路介面卡<br>▷ - 高 影像裝置                             |           |  |  |
|                                                     |           |  |  |
| ▷ ■ 顯示卡                                             |           |  |  |

步驟六、出現『新增硬體精靈』然後按『下一步』。

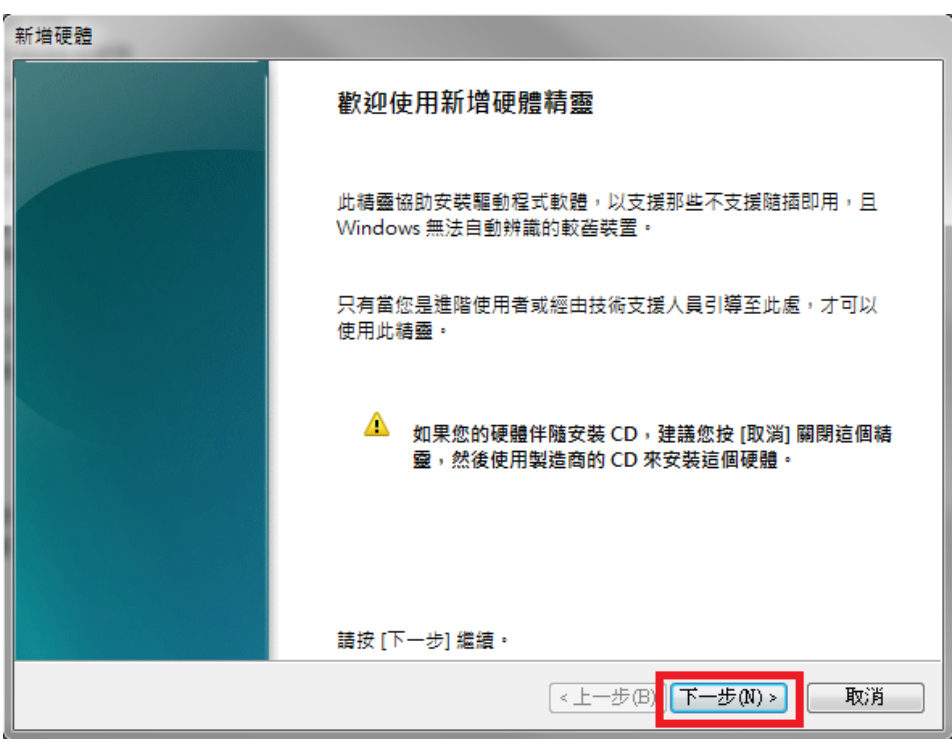

步驟七、點選『安裝我從清單中手動選取的硬體(進階選項)』 然後按『下一步』。

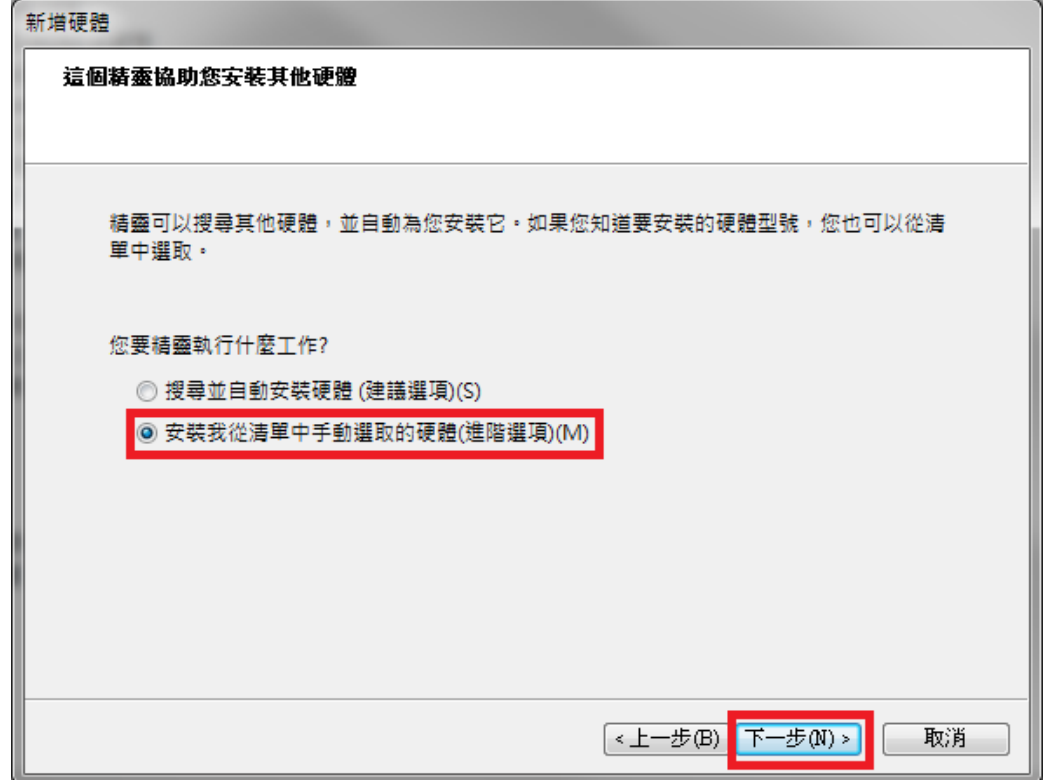

步驟八、捲動右邊的捲動欄到下方,點選影像裝置,然後按下一步。

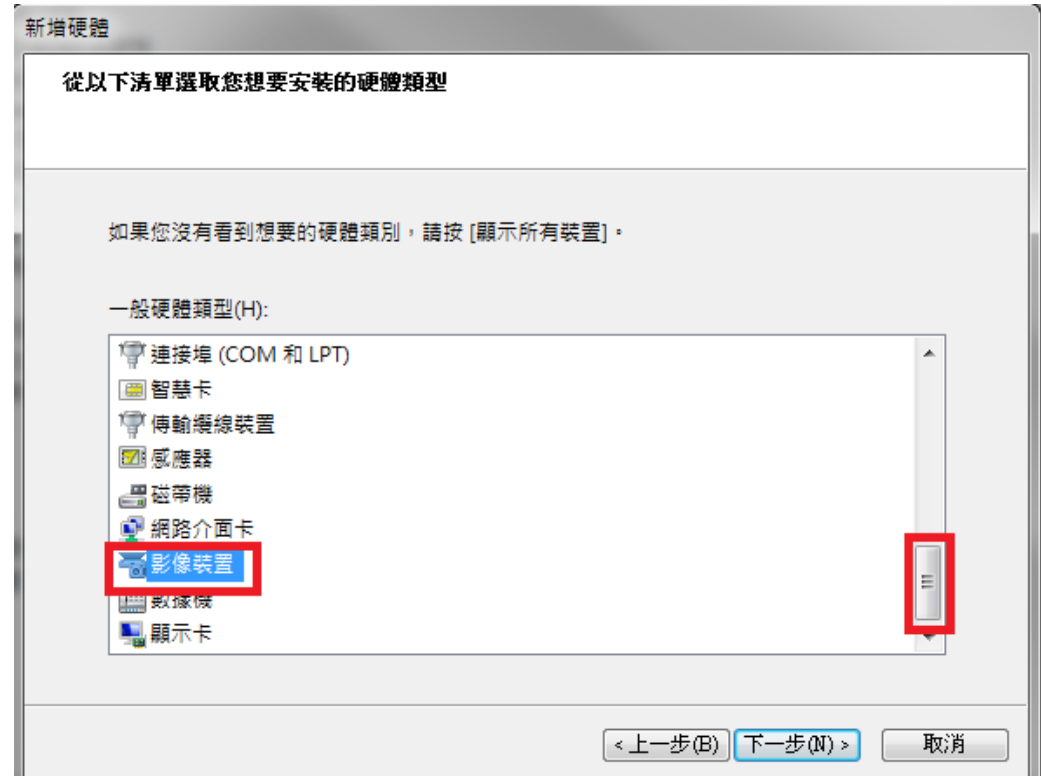

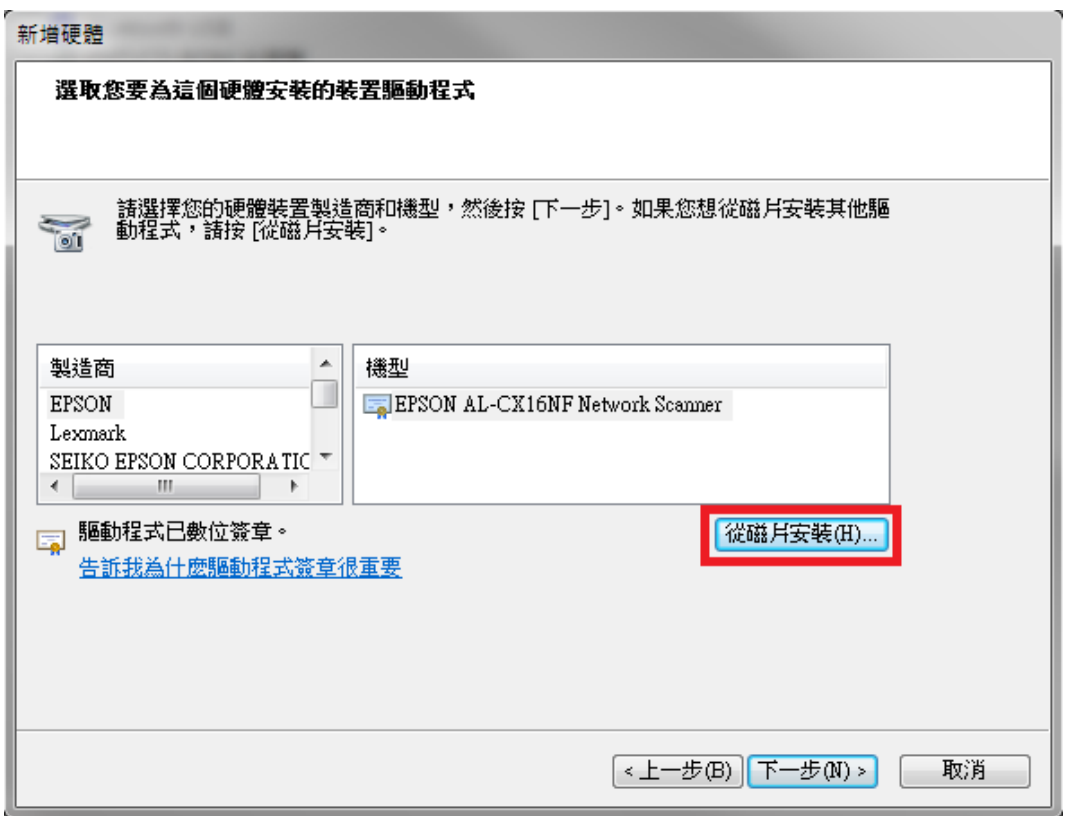

步驟十、點選『瀏覽』指定路徑。

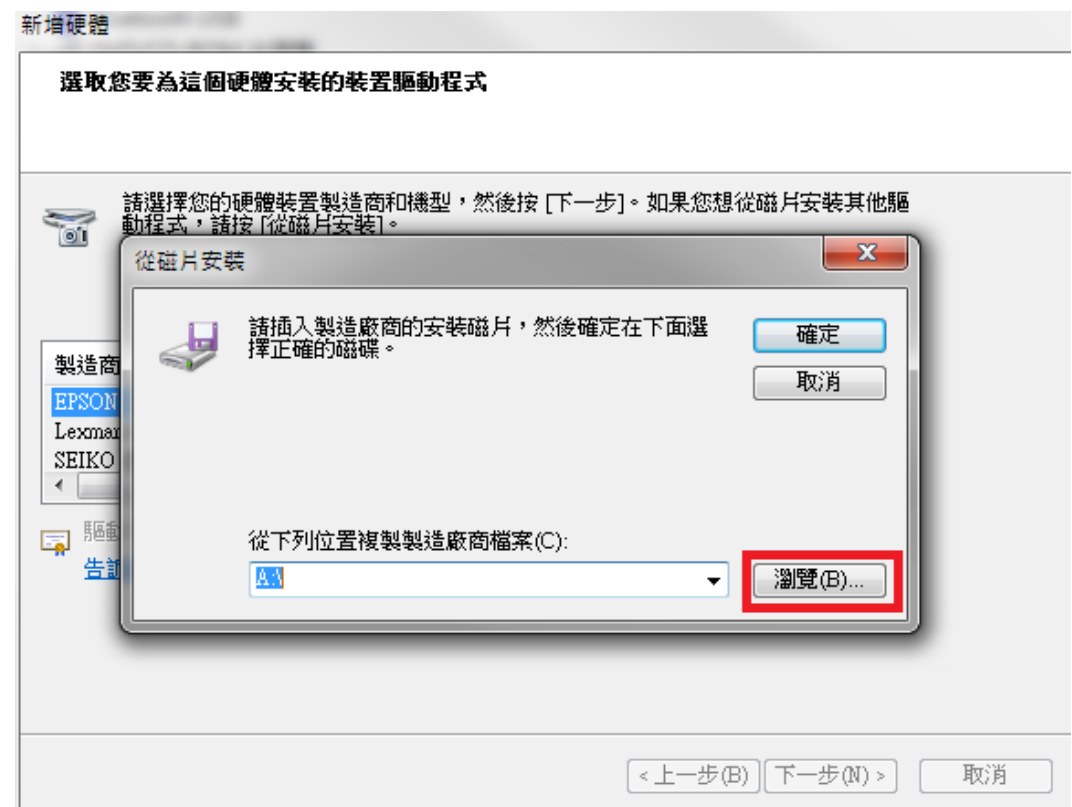

步驟十一、點選桌面,選擇驅動程式解壓縮資料夾,\SCANNER\SESK3A.INF,然後按 開啓舊檔。

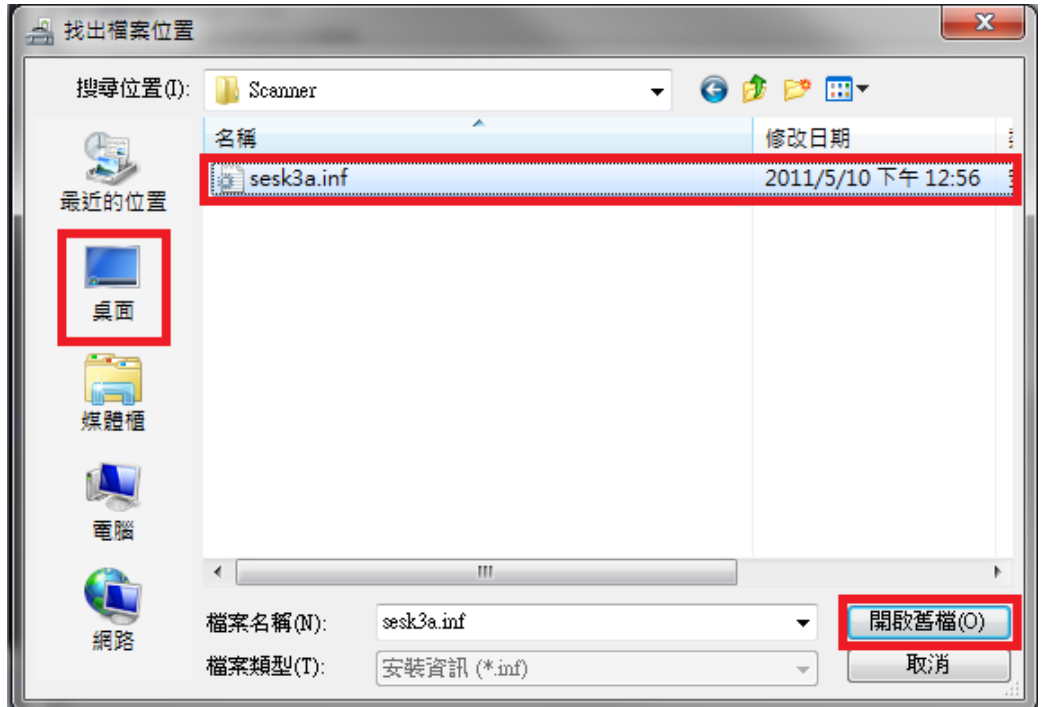

步驟十二、確認驅動路徑,點選確定鍵。

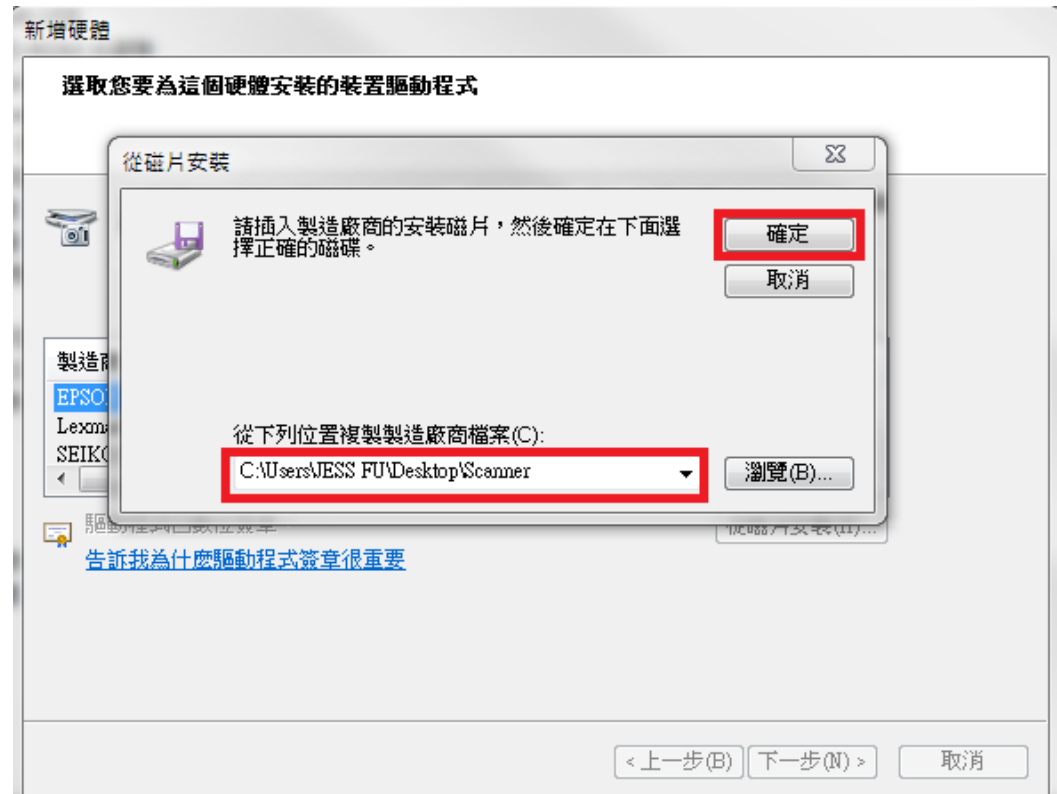

步驟十三、出現 EPSON AL-CX17NF/WF 選項。點選 EPSON AL-CX17NF/WF,再按『下 一步』。

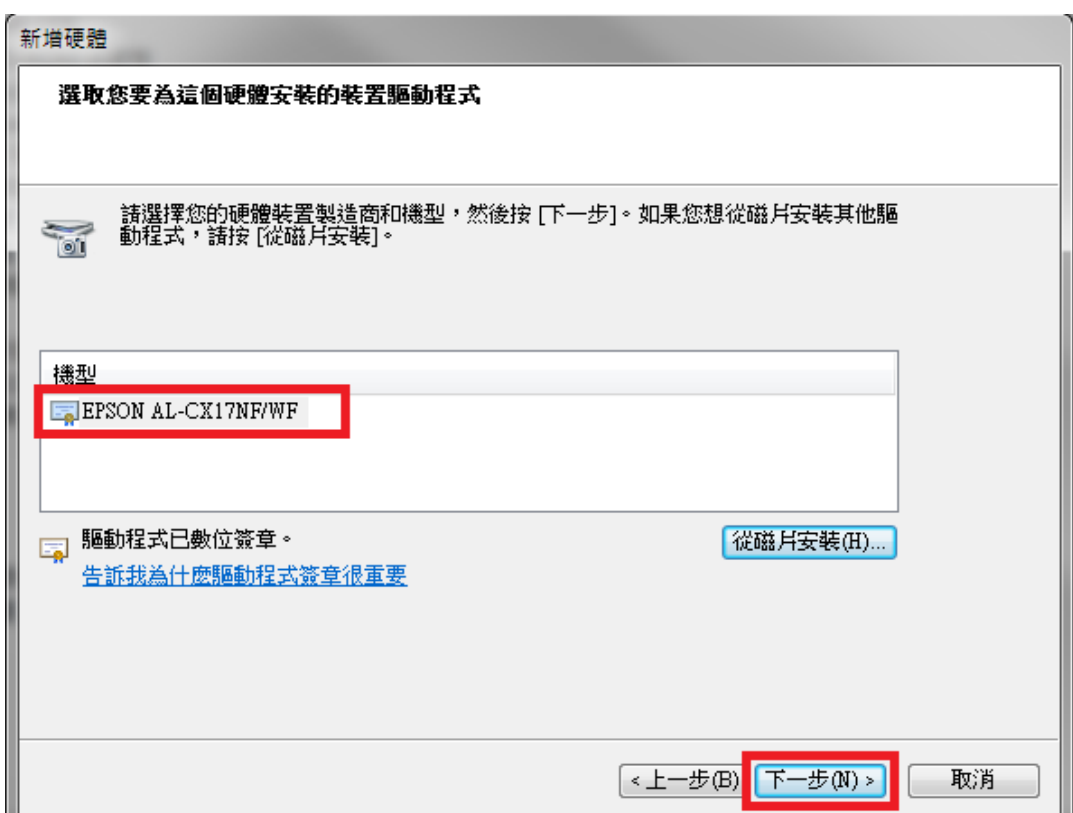

步驟十四、出現輸入裝置名稱型為:EPSON AL-CX17NF/WF,再按『下一步』。

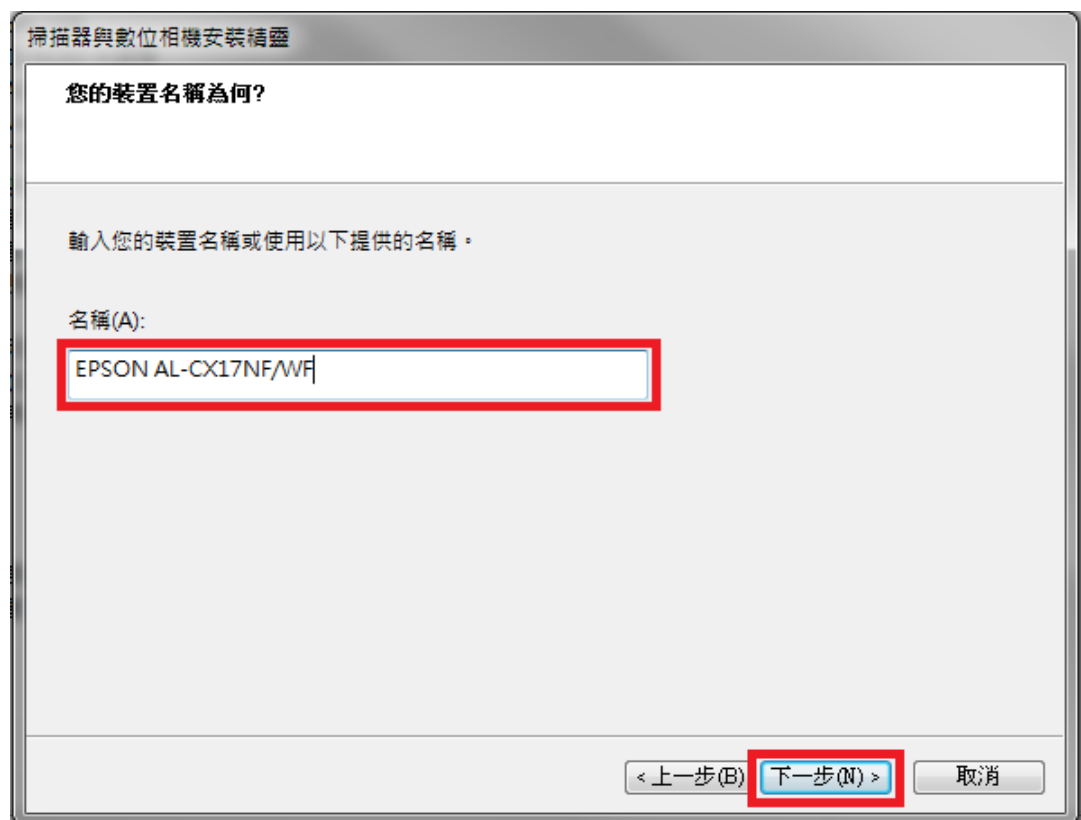

步驟十五、然後按『完成』,完成安裝。

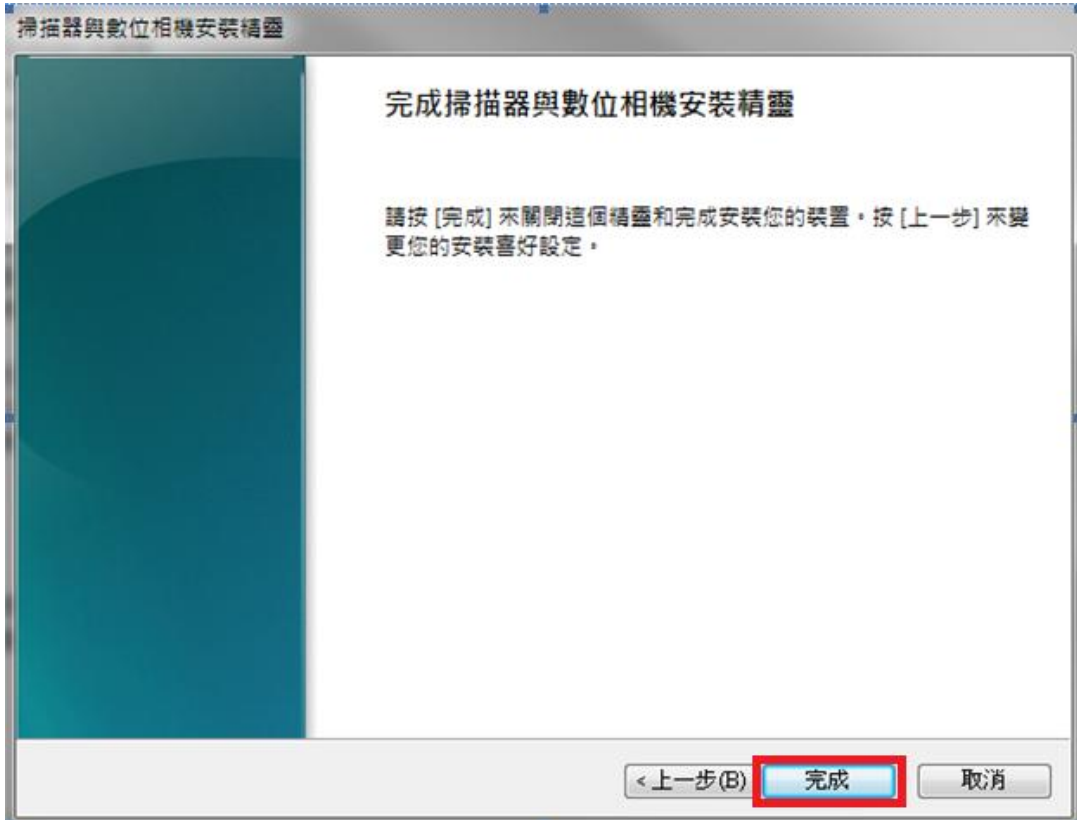

步驟十六、然後確認裝置管理員中影像裝置是否有 EPSON AL-CX17NF/WF。

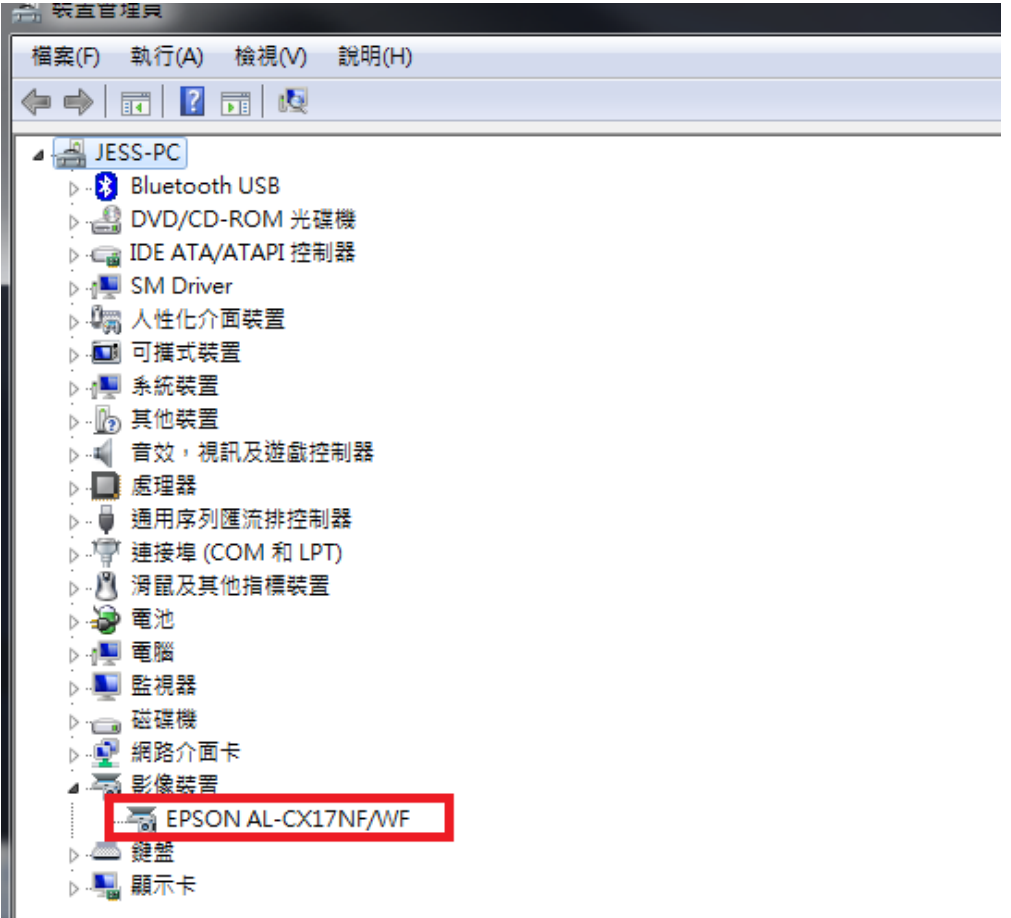